Editions ENI

# **Excel versions 2019 et Office 365**

Collection Référence Bureautique

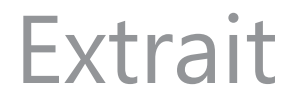

## Création de graphiques

#### Créer un graphique

- $\exists$  Sélectionnez les données à représenter sous forme de graphique :
	- Si les cellules concernées sont adjacentes, sélectionnez-les par cliqué-glissé.
	- Si les cellules concernées ne sont pas adjacentes, sélectionnez-les par cliqué-glissé en utilisant la touche  $\boxed{\text{C}$ til ; veillez à ce que les différentes plages de cellules constituent à elles toutes seules une forme rectangulaire.
	- Si les cellules concernées sont présentées dans un tableau de données, cliquez dans l'une de ses cellules.

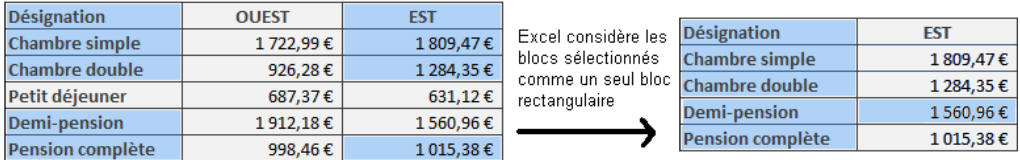

Dans l'exemple ci-dessus la cellule vide (en haut à gauche) doit faire partie de la sélection afin que les blocs de cellules puissent former un rectangle.

#### Créer un graphique à partir de l'outil Analyse rapide

L'outil Analyse rapide intégré à Excel 2019 permet de créer facilement un graphique à partir des données sélectionnées.

**E** Cliquez sur le bouton Analyse rapide  $\boxed{2}$  qui apparaît en bas à droite de la sélection (ou  $\boxed{\text{Ctrl}}$  O).

La galerie Analyse rapide est composée de différents onglets : Mise en forme, Graphiques, Totaux, Tableaux, Graphiques sparkline à partir desquels vous pouvez mettre en forme vos données. L'onglet actif apparaît en caractères gras.

#### Les graphiques

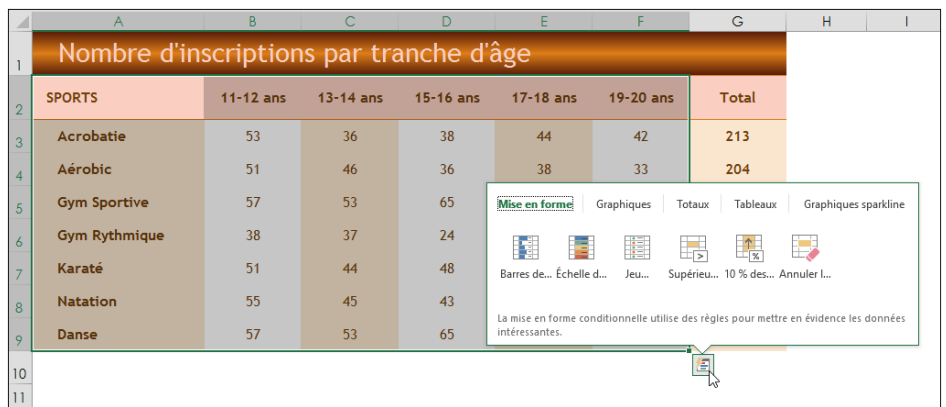

 $\exists$  Activez l'onglet Graphiques, puis pointez (sans cliquer) l'un des cinq modèles proposés pour en avoir un aperçu dans une fenêtre individuelle :

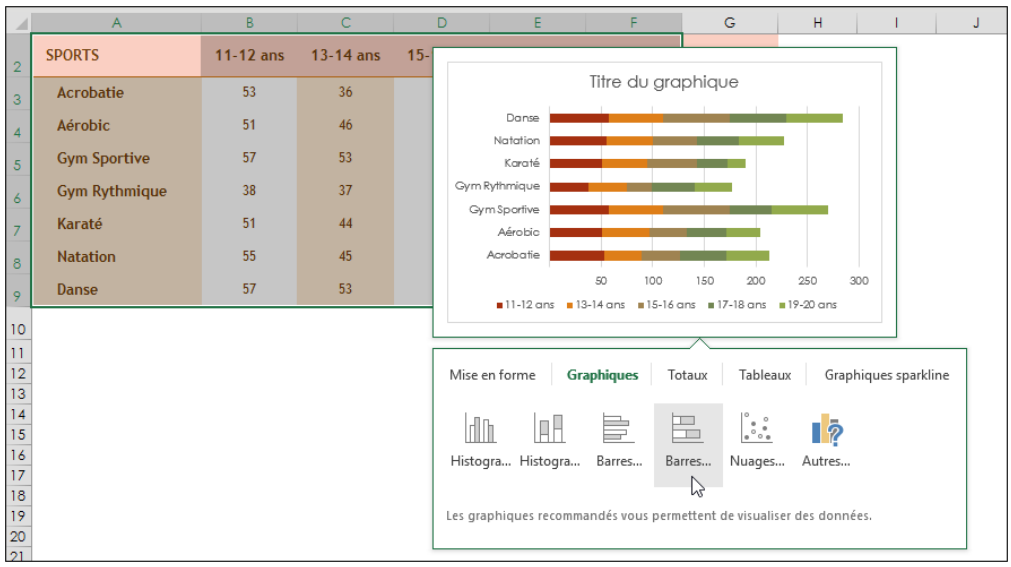

L'option Autres graphiques ferme la galerie Analyse rapide et ouvre la fenêtre Insérer un graphique (cf. sous-titre suivant).

 $\exists$  Cliquez sur le modèle de votre choix pour valider et créer le nouveau graphique.

## Création de graphiques

#### Créer un graphique recommandé

- H Après avoir effectué la sélection de vos données, activez l'onglet Insertion.
- $\Box$  Dans le groupe Graphiques, activez le bouton Graphiques recommandés pour permettre à Excel de vous suggérer quelques graphiques particulièrement bien adaptés aux données sélectionnées.
- $\pm$  Activez, si ce n'est déjà fait, l'onglet Graphiques recommandés de la fenêtre Insérer un graphique .
- $\pm$  Cliquez dans le volet gauche sur l'un des types de graphiques recommandés par Excel.

Dans la partie droite de la fenêtre, Excel présente vos données sélectionnées sous la forme du graphique choisi et vous guide dans votre choix à l'aide d'un commentaire.

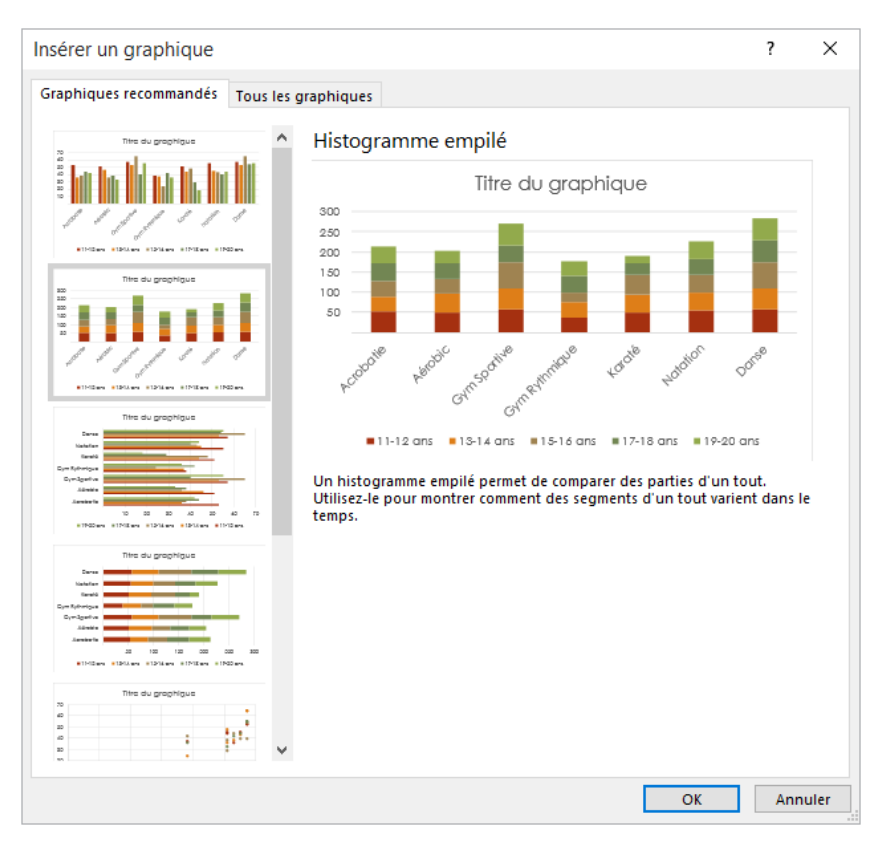

 $\Xi$  Si le résultat proposé vous convient, cliquez sur le bouton OK pour valider votre choix et créer le graphique.

#### Choisir le graphique à créer

- $\exists$  Après avoir effectué la sélection de vos données, activez l'onglet Insertion.
- $\pm$  Dans le groupe Graphiques, ouvrez la liste de l'outil correspondant au type de graphique à créer et cliquez sur un des modèles de graphiques proposés :

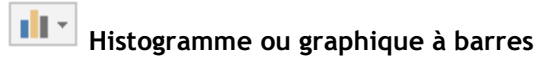

Les histogrammes ou graphiques à barres permettent d'illustrer les variations des données sur une période donnée ou de comparer des éléments.

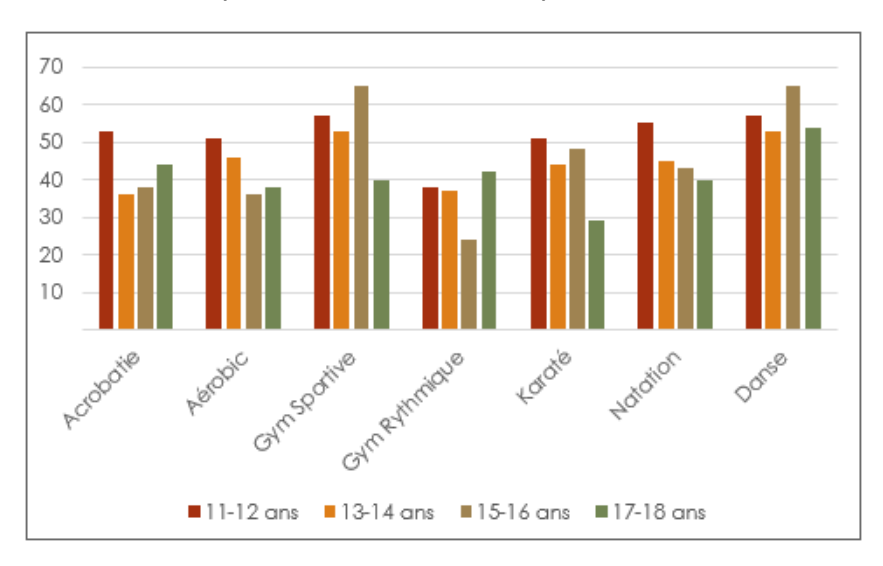

## Création de graphiques

## Graphique en courbes ou en aires  $\frac{1}{2}$ <br>Les graphiques en Courbes ou en aires<br>Les graphiques en Courbes permettent d'afficher des données continues sur une pé-

**XXX \*** Graphique en courbes ou en aires<br>Les graphiques en Courbes permettent d'afficher des données continues sur une pé-<br>riode donnée : ils sont définis par rapport à une échelle courante et conviennent parriode donnée ; ils sont définis par rapport à une échelle courante et conviennent par-<br>faitement pour représenter les tendances dans les données à des intervalles réguliers.

Les graphiques en Aires mettent en valeur l'amplitude des variations sur une période donnée et permettent d'attirer l'attention sur la valeur totale pour une tendance.

#### J Graphique en secteurs ou en anneau

Les graphiques en Secteur représentent la taille des éléments d'une seule série de données par rapport à leur somme.

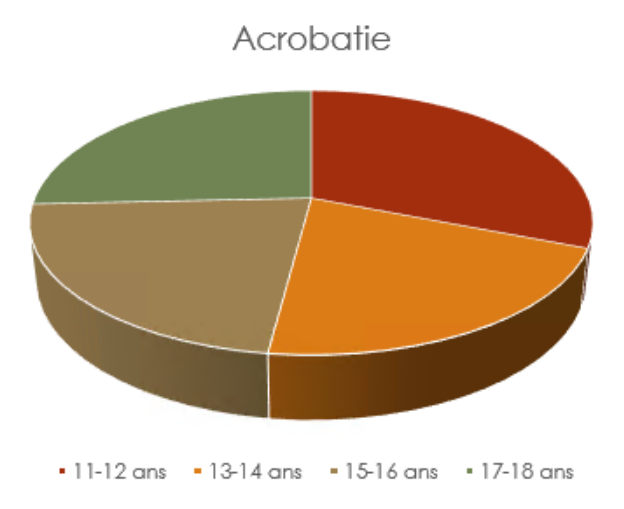

De même que les graphiques en secteurs, les graphiques en anneau représentent la relation des différentes parties au total, mais ils peuvent contenir plusieurs séries de données.

L. Graphique hiérarchique (Compartimentage et Rayons de soleil)

Les graphiques de type Compartimentage représentent les données dans des cadres rectangulaires.

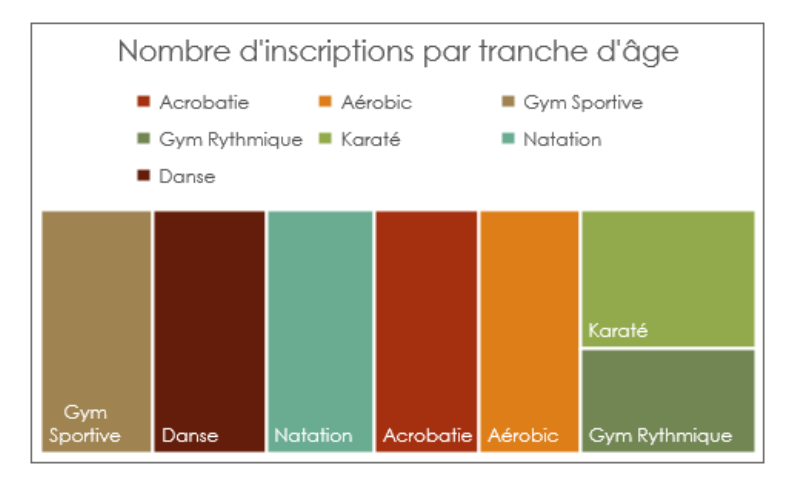

Les graphiques de type Rayons de soleil s'utilisent comme les graphiques en secteurs.

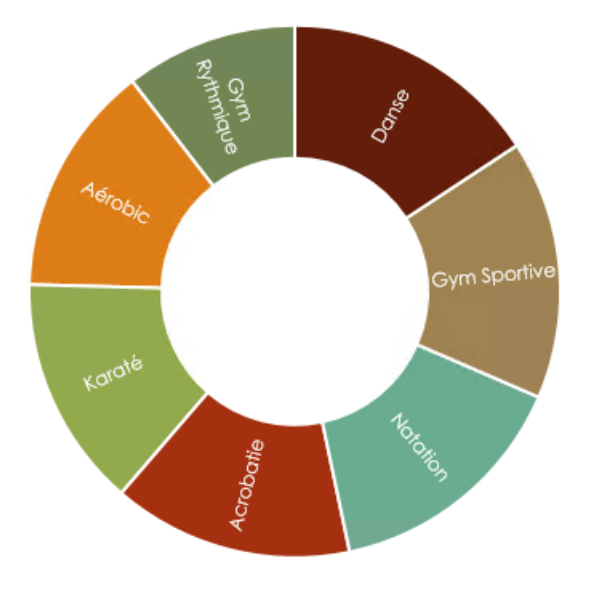

Editions ENI

## **Excel versions 2019 ou Office 365** 120 Exercices et corrigés

Collection Cahiers d'exercices

## **Extrait**

#### HIER D'EXERCICES EXCEL - VERSIONS 2019 OU OFFICE 365

PARTIE 2 : UTILISATION DES FONCTIONS DE CALCUL ÉNONCÉ 2.3

FONCTIONS LOGIQUES

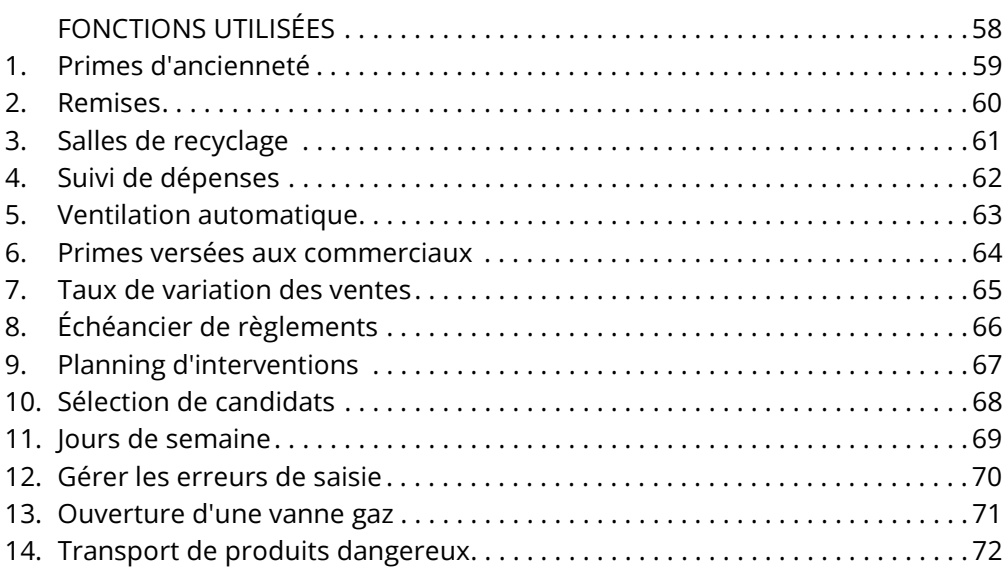

## FONCTIONS UTILISÉES

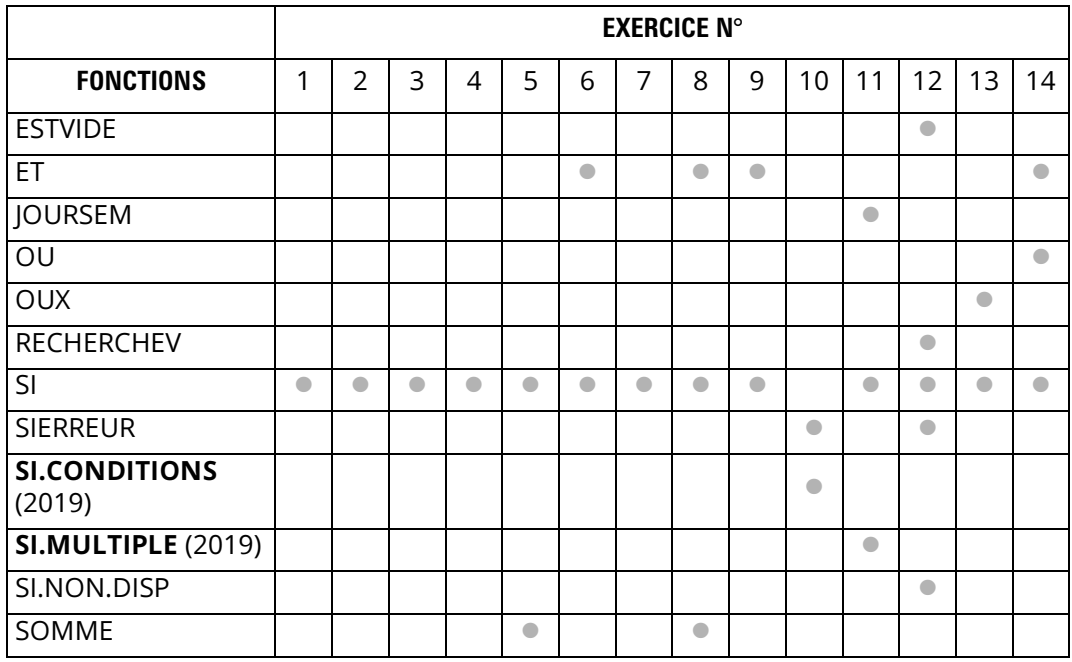

Les fonctions SI.CONDITIONS et SI.MULTIPLE sont des nouveautés de la version 2019.

### 1. Primes d'ancienneté

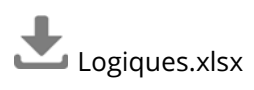

Dans la feuille 01, calculez le montant des primes à attribuer à chaque salarié.

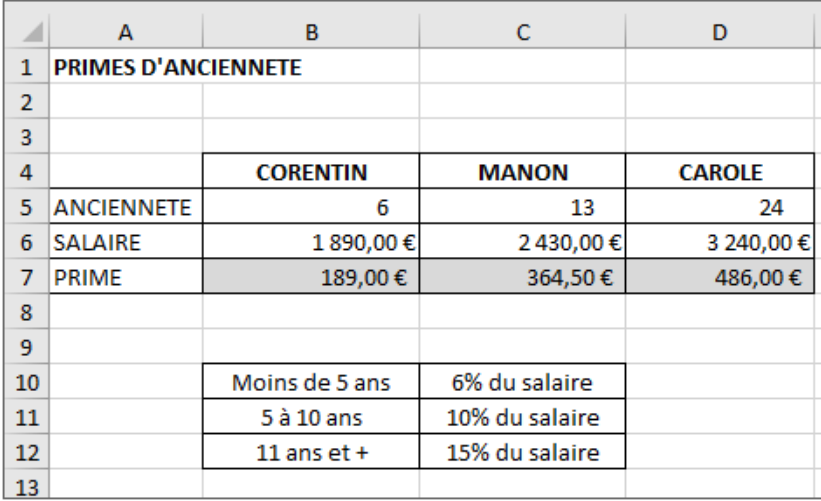

CORRIGÉ P. 228

## 2. Remises

Logiques.xlsx

Vous accordez des remises à vos clients en fonction des quantités commandées.

Calculez les différentes formules dans la feuille 02.

![](_page_11_Picture_42.jpeg)

![](_page_11_Picture_7.jpeg)

## 3. Salles de recyclage

![](_page_12_Picture_3.jpeg)

Dans la feuille 03, faites apparaître la salle dans laquelle s'effectuera le recyclage de formation qui correspond à la catégorie de l'employé.

![](_page_12_Picture_39.jpeg)

![](_page_12_Picture_6.jpeg)

### 4. Suivi de dépenses

Logiques.xlsx

Le tableau de la feuille 04 représente les dépenses de chaque service.

Faites apparaître le message ATTENTION dès que les dépenses sont supérieures à 80 % du budget.

![](_page_13_Picture_45.jpeg)

![](_page_13_Picture_7.jpeg)